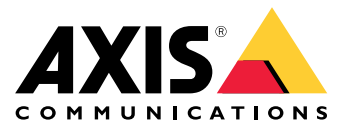

# **AXIS Radar Integration for Microbus**

**사용자 설명서**

목차

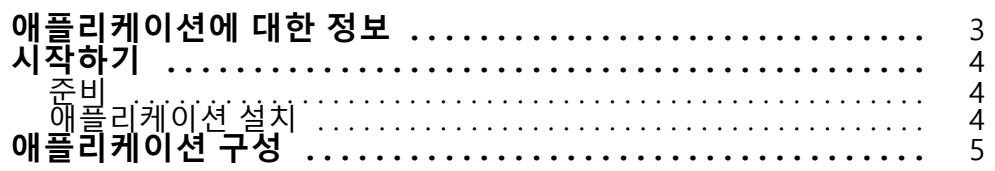

### <span id="page-2-0"></span>**애플리케이션에 대한 정보**

### **애플리케이션에 대한 정보**

Microbus용 AXIS Radar Integration을 사용하면 Axis 레이더 또는 레이더-영상 융합 카메라를 Microbus의 LED 디스 플레이가 있는 속도 표지판과 페어링할 수 있습니다.

설정은 간단합니다. 레이더는 정의된 영역에서 접근하는 차량의 속도를 측정하고 데이터를 표지판으로 전송하고 표 지판은 속도를 운전자에게 표시합니다. 예를 들어 운전자가 과속을 할 때 표지판이 깜박이도록 하려면 특정 요구 사 항에 맞게 표지판의 동작을 구성할 수도 있습니다.

이 애플리케이션은 Microbus AB의 속도 표지판과 함께 사용되는 Axis 레이더 및 레이더-영상 융합 카메라와 호환됩 니다. 호환 표지판에 대한 자세한 내용은 *[leddisplay.se/produkter/vms-skylt-trafik/speed-sign/](https://www.leddisplay.se/produkter/vms-skylt-trafik/speed-sign/)*을 참조하십시오.

참고

속도 표지판은 Axis가 아니라 Microbus AB에서 제공하고 지원합니다.

# <span id="page-3-0"></span>**AXIS Radar Integration for Microbus**

### **시작하기**

**시작하기**

## **준비**

- *[axis.com](https://www.axis.com/)*에 제공된 사용자 설명서에 따라 Axis 레이더 또는 레이더-영상 융합 카메라를 설치합니다.
- Microbus AB에서 제공한 사용자 문서에 따라 속도 표지판을 설치하십시오.
- •▪ 레이더의 웹 인터페이스에서 시나리오를 설정하여 관심 영역을 정의하고 속도 제한 필터를 설정하십시오. 자세한 내용은 *[axis.com](https://www.axis.com/)*에서 Axis 레이더 또는 레이더-영상 융합 카메라의 사용 설명서를 참조하십시오.

통계 처리를 위해 레이더 데이터를 기록하려면 지원되는 Axis 레이더와 함께 AXIS Speed Monitor를 사용하십시 오. 자세한 내용은 *AXIS [Speed](https://www.axis.com/products/axis-speed-monitor) Monitor*용 사용자 설명서를 참고하십시오.

# **애플리케이션 설치**

참고

제품에 애플리케이션을 설치하려면 관리자 권한이 필요합니다.

1. [axis.com](https://www.axis.com/)에서 애플리케이션의 제품 페이지로 이동하여 최신 버전의 애플리케이션을 다운로드하십시오. 레이더의 웹 인터페이스에서:

- 2. **Apps(앱)**<sup>로</sup> 이동합니다.
- 3. **앱 추가**를 클릭하십시오.
- 4. 다운로드 폴더에서 파일을 선택합니다.
- 5. **Install(설치)**을 클릭합니다.
- 6. 앱을 켭니다.

# <span id="page-4-0"></span>**AXIS Radar Integration for Microbus**

**애플리케이션 구성**

**애플리케이션 구성**

#### **속도 표시에 연결**:

레이더의 웹 인터페이스에서:

- 1. **Apps(앱)**<sup>로</sup> 이동합니다.
- 2. Microbus용 AXIS Radar Integration을 엽니다.

애플리케이션에서:

#### 참고

표지판의 IP 주소와 TCP 포트에 대한 자세한 내용은 Microbus AB에서 제공하는 사용자 설명서를 참조하십시오.

- 3. 표지판의 IP 주소를 설정하기 위해 **IP address(IP 주소)**로 이동합니다.
- 4. 표지판의 TCP 포트 번호를 설정하기 위해**TCP port(TCP 포트)**<sup>로</sup> 이동합니다.
- 5. **Connect(연결)**를 클릭합니다.

#### **표지판 동작 구성**:

참고

표지판에 표시된 속도 단위(km/h 또는 mph)를 선택하려면, 레이더 웹 인터페이스의 **System <sup>&</sup>gt; Time and location <sup>&</sup>gt; Regional settings(시스템 <sup>&</sup>gt; 시간 및 위치 <sup>&</sup>gt; 지역 설정)**<sup>로</sup> 이동하십시오.

- 6. 레이더가 정의된 영역의 최대 속도를 속도 표지판으로 전송해야 하는 빈도를 지정하려면, **Update interval(업데이트 간격)** 아래에서 간격을 초 단위로 설정합니다.
- 7. 마지막으로 지나가는 차량의 속도가 표지판에 남아 있어야 하는 시간을 지정하려면, **Speed display duration(속도 표시 시간)** 아래에서 시간을 초 단위로 설정합니다.
- 8. 다가오는 차량이 과속 중일 때 표지판이 속도를 깜박이도록 하려면 **Flash on speeding(과속 플래시)** 을 켭니다.

속도 제한 필터는 레이더 시나리오에서 구성됩니다.

- 9. 각 깜박임 사이의 간격을 지정하려면 **Flashing interval(깜박임 간격)** 아래에서 간격을 초 단위로 설정합니다. 각 플래시 사이에 지정하는 간격은 플래시의 실제 지속 시간과 동일합니다.
- 10. **Radar scenarios(레이더 시나리오)**로 이동하고 속도 및 속도 제한 필터를 표지판으로 보내야 하는 레이 더 시나리오를 선택합니다.
- 11. 구성을 확인하고 표지판 동작을 테스트하려면 **Verify configuration(구성 확인)**을 클릭합니다.

속도 표지판에는 '1', '2', '3'이 표시되고 '99'가 표시되어 표지판과 LED에 대한 연결이 작동하는지 시각 적으로 확인할 수 있습니다.

사용자 설명서 AXIS Radar Integration for Microbus © Axis Communications AB, 2023

Ver. M2.3 날 짜 : 12 월 2023 부 품 번 호 T10194439